### **Инструкция по оформлению заявки на регистратор выбытия**

- 1. Войти в ЛК под учётной записью администратора (руководителя организации),
- 2. Перейти в раздел "Профиль", где должна быть вкладка "Анкеты и договоры".
- 3. Заполнить формы

## **Пошаговое заполнение форм**

Шаг 1 – оформление заявления.

В разделе «Анкеты и договоры» Участник может подать заявку на оснащение регистратором эмиссии или регистратором выбытия и ознакомиться с проектами договоров.

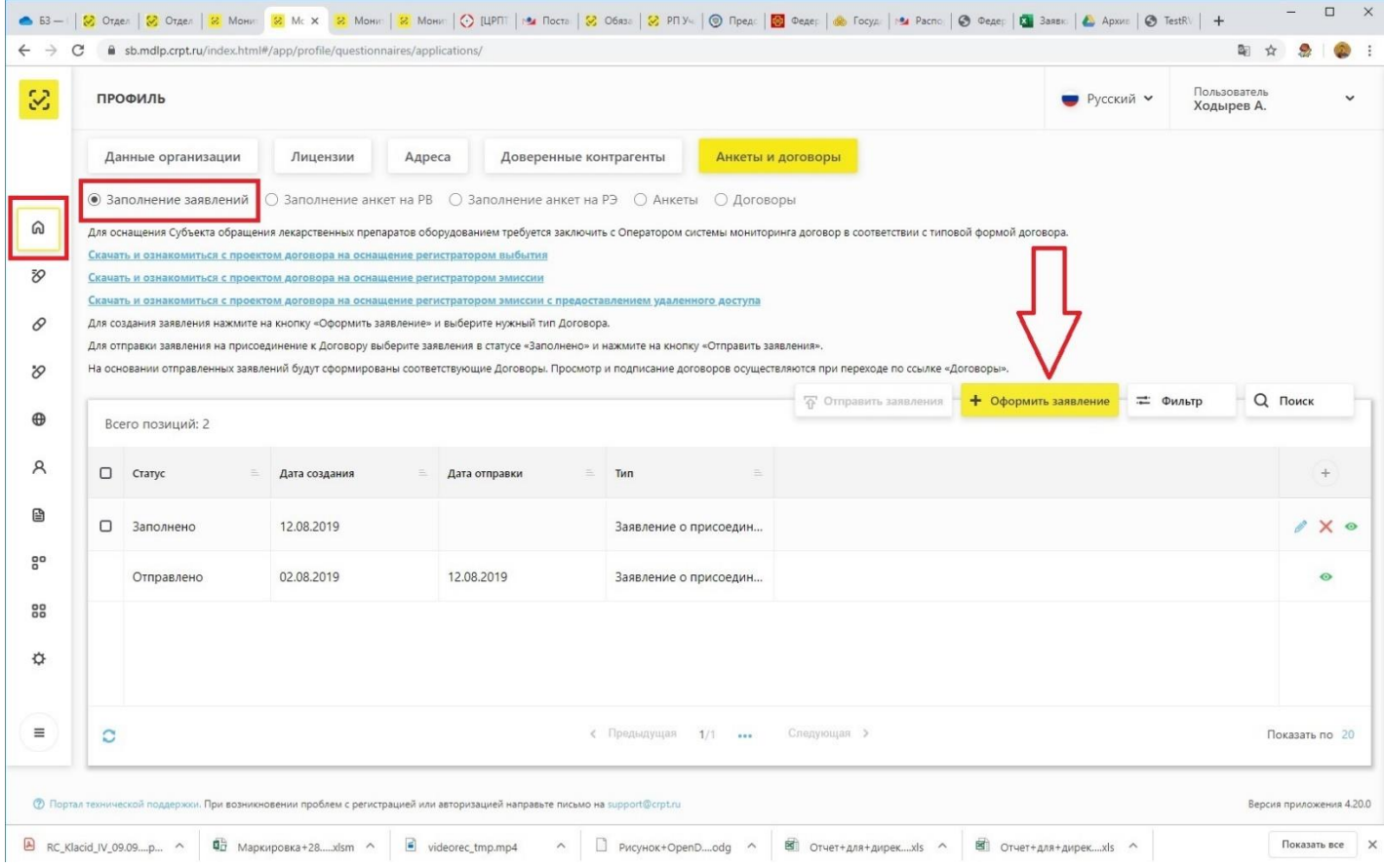

# 1.1.Форма подачи заявления. Требуется заполнить все поля и сохранить заявление.

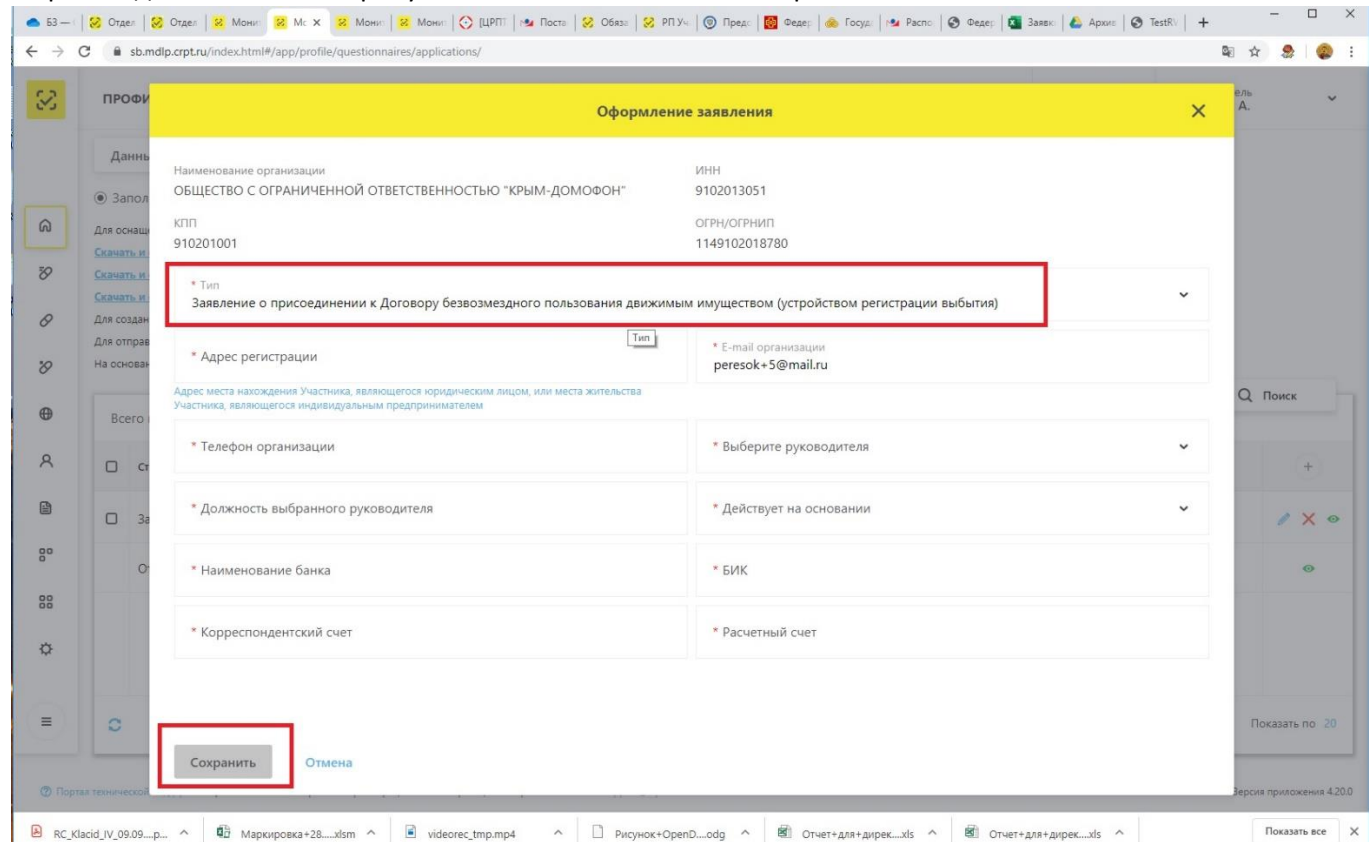

1.2.После сохранения, нужно проставить галочки для выбора заявления. Далее необходимо нажать на «Отправить заявления», отмеченное красной стрелочкой.

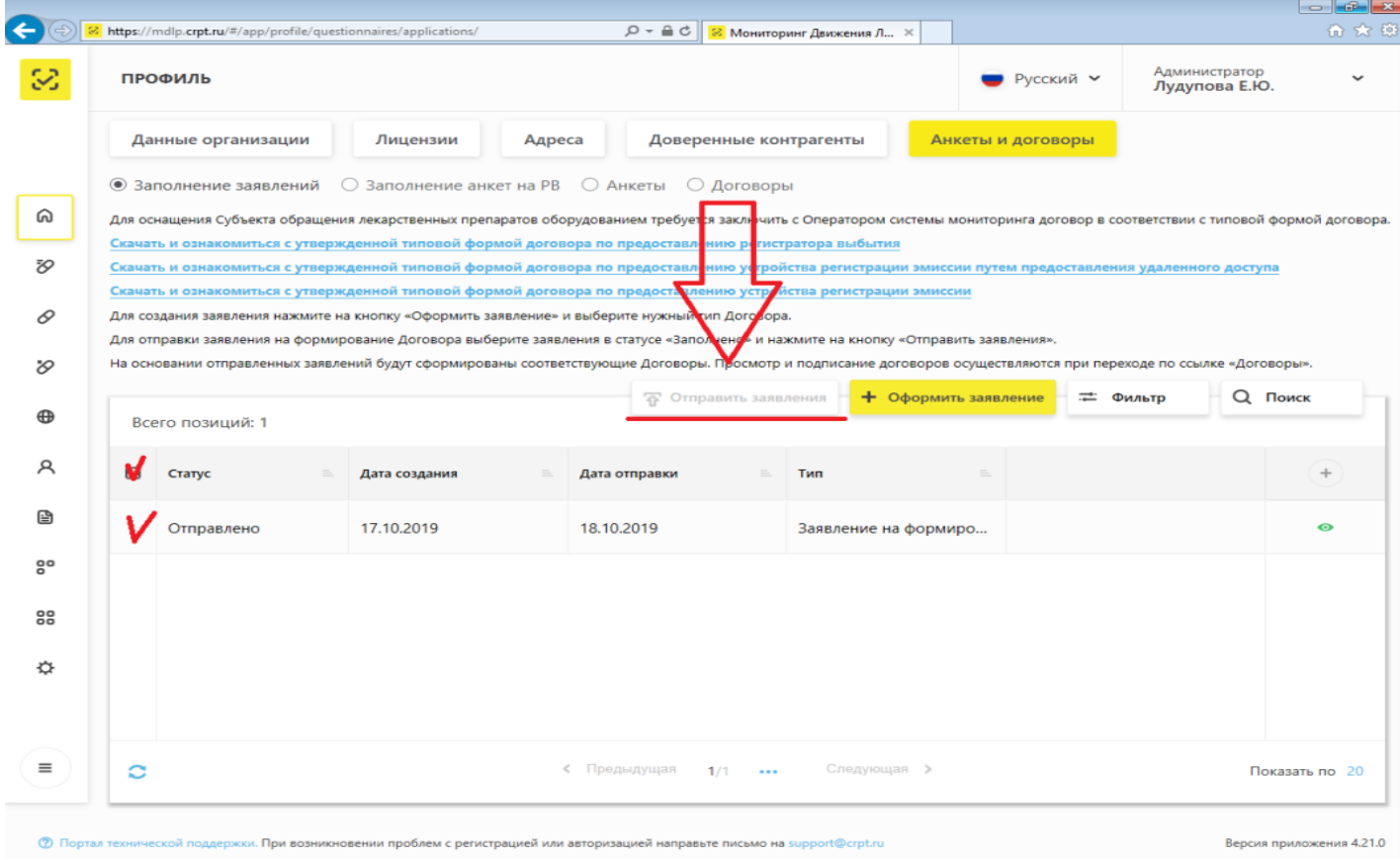

#### O B-120 Oxer | 20 Oxer | 21 Oxer | 22 Mont | 22 Mont | 22 Mont | 22 Mont | 23 Mont | 23 DEAT | 24 Roct | 23 PRIV- | 30 Rock | 23 PRIV- | 30 Rock | 23 PRIV- | 30 Rock | 33 Bass | 43 Apple | 33 Bass | 43 Apple | 33 Bass | 43  $\overline{a}$  $\hat{\mathbf{G}}$  $\rightarrow$  C  $\acute{a}$  sb.mdlp.crpt  $\leftarrow$ 图 ☆ Ø. **PE N**  $\omega$ Пользователь<br>Ходырев А. ПРОФИЛЬ PVCCKHA V **Renderena mana** Данные организации Лицензии Адреса Доверенные контрагенты **Анкеты и договоры** 6 П • Заполнение анкет на РВ © Заполнение анкет на РЭ © Анкеты © Договоры ○ Заполнение заявлений **GLASGER**  $\hbox{\small \bf a}$ -<br>иление оборудования заполняется анкета по каждому необходимому для оснащения месту осуществлен .<br>ания Заявки на предо Для заполнения анкеты воспользуйтесь опцией «Заполнить анкету на РВ» в строке выбранного МД (кнопка со знаком «плюс» в крайней правой колонке). S.  $\overline{\mathcal{O}}$ Для отправки заполненных анкет перейдите в раздел «Анкеты».  $-Q$  Поиск GEORGIA  $\equiv$  Фильтр  $\mathcal O$ Всего позиций: 3 e  $\frac{1}{2}$ Идентификатор МД Идентификатор ФИАС = CyőbekT PO Aapec Статус Показать анкеты  $\oplus$ 00000000001060 ba93d3dc-3798-47e2-92... Санкт-Петербург г, ул М... Санкт-Петербур Действует .<br>Показать анкеть  $\beta$ 00000000101064 8daee123-ba21-4305-9fc... Смоленская обл. г. Смо... Республика Крым Действует Показать анкеты  $\mathbf{\mathbb{B}}$  $\overline{+}$ 00000000101130 19861379-179e-49d1-88... Москва г, ул Моховая, д... Москва Действует Показать анкеты  $\mathbf{g}$ o  $\lambda$ 88  $\alpha$  $\equiv$  $\circ$  $\epsilon$  Noen  $1/1$  $\cdots$ Показать по 20 G **x** a m  $\circ$  $4.20.0$  $\begin{array}{|l|} \hline \rule{0.2cm}{0.2cm} \end{array}$  PMCyHOK+OpenD....odg  $\land$   $\begin{array}{|l|} \hline \rule{0.2cm}{0.2cm} \end{array}$  OTHeT+ANA+AMPRECTIVE  $\land$   $\begin{array}{|l|} \hline \rule{0.2cm}{0.2cm} \end{array}$  OTHET+ANA+AMpeK....xls  $\land$  $\overline{B}$  RC Klacid IV 09.09  $R$   $\wedge$  $\overline{a}$  Mangungara+28 ykr  $\left| \bullet \right|$  videorec transmod  $\sim$ Показать все **O Q B B Ø S G H H H Q C B** × 易

2 шаг – заполнение анкеты. Необходимо нажать на «+» для перехода в форму заполнения анкеты.

2.1. Форма для заполнения анкеты на РВ. Необходимо заполнить все поля и нажать на кнопку «Сохранить». Кнопка неактивна до тех пор, пока не будут заполнены все поля в форме.

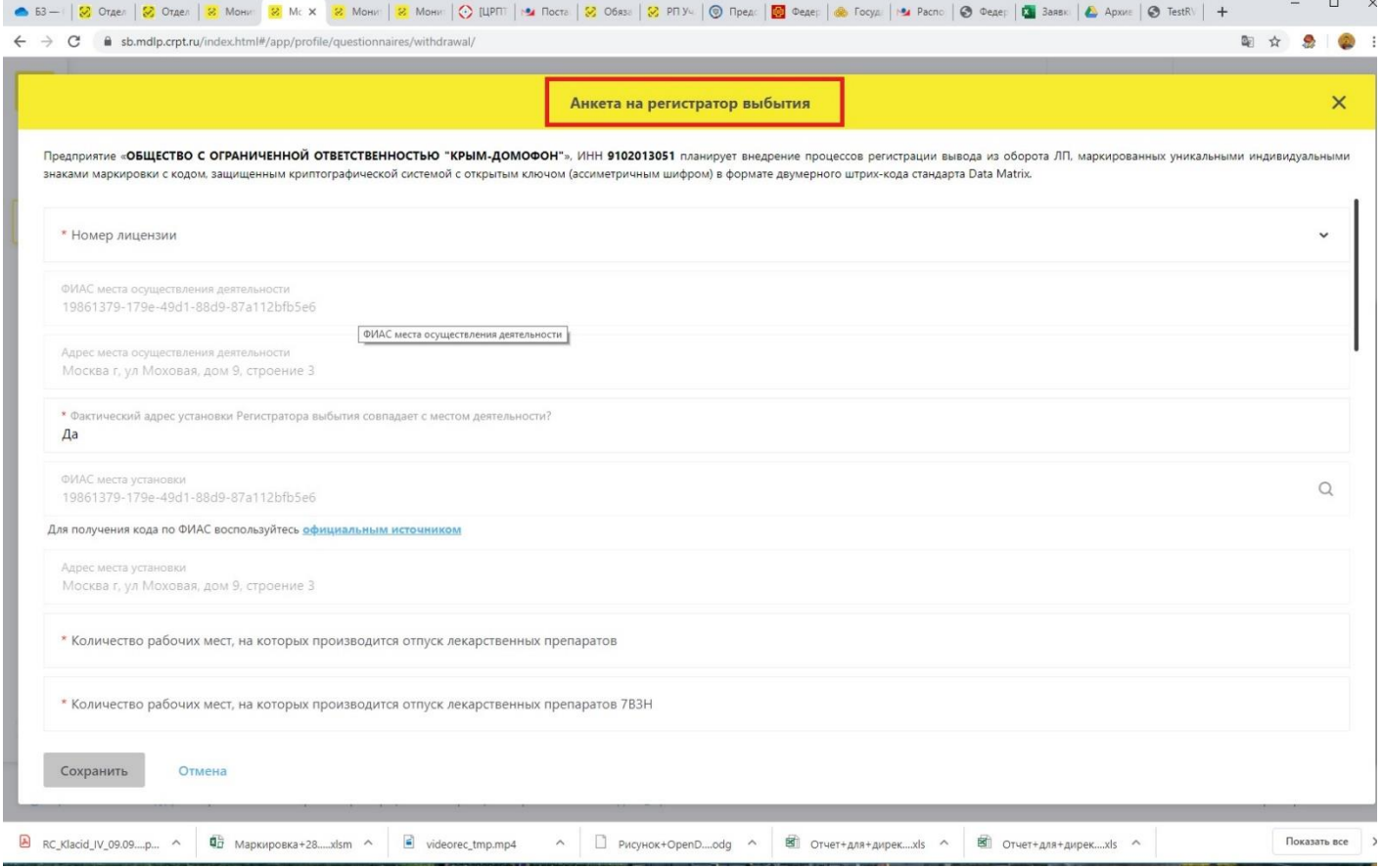

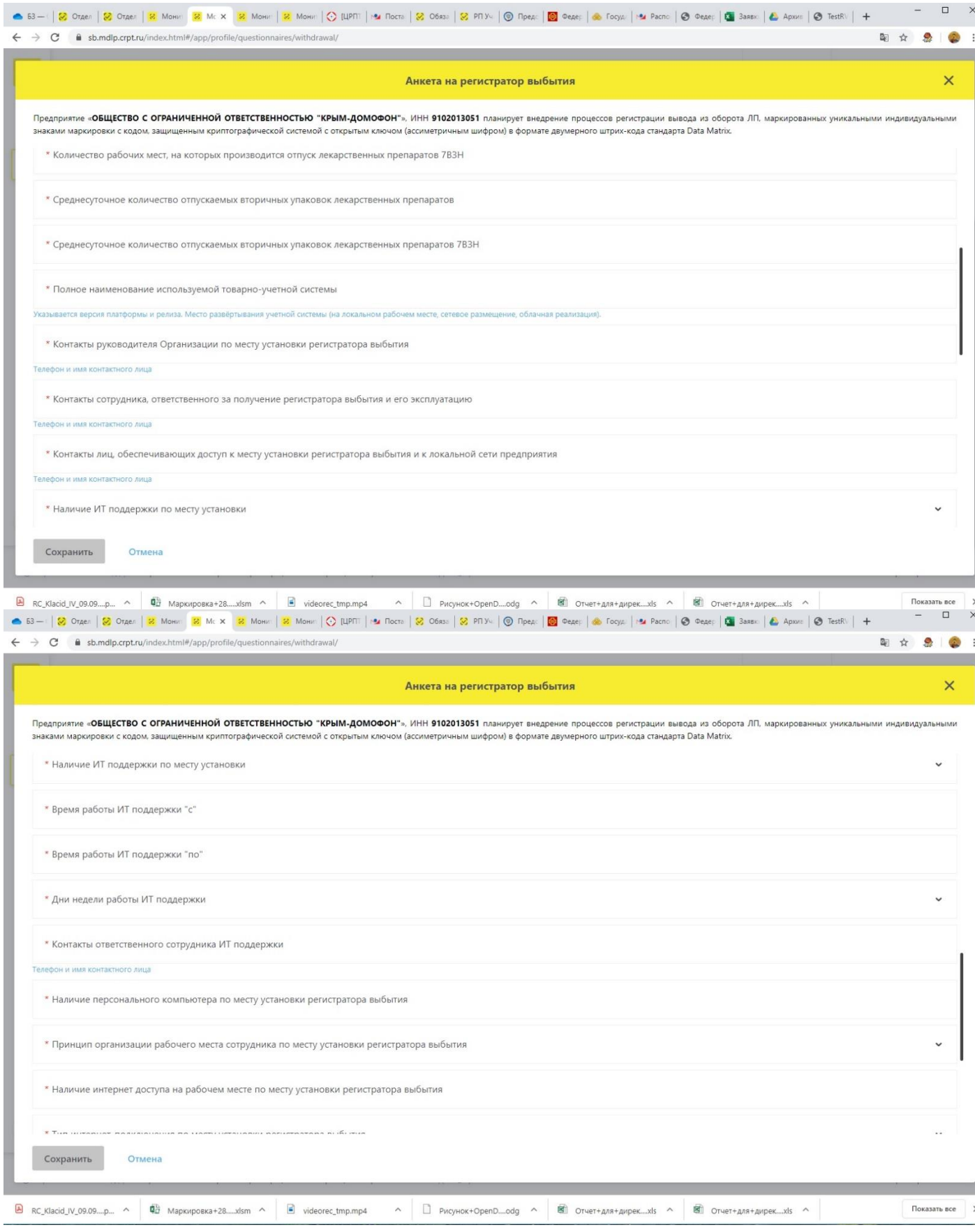

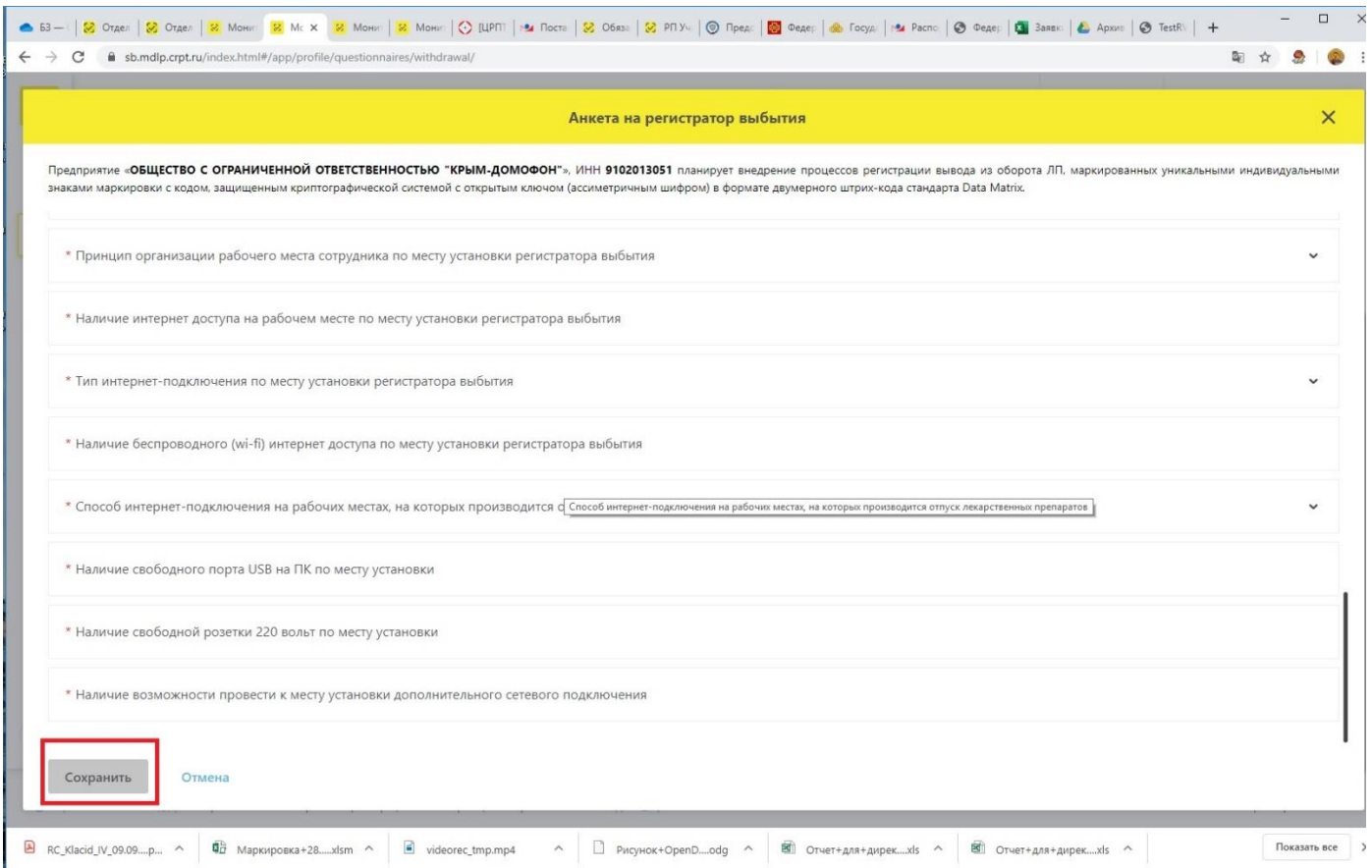

3 Шаг – оформление заявки на оснащение. После сохранения анкет необходимо перейти на вкладку «Анкеты», отметить необходимые анкеты галочками и нажать на кнопку «Оформить заявку на оснащение оборудованием». Внимание! Отметить галочками можно только анкеты в статусе «Заполнено».

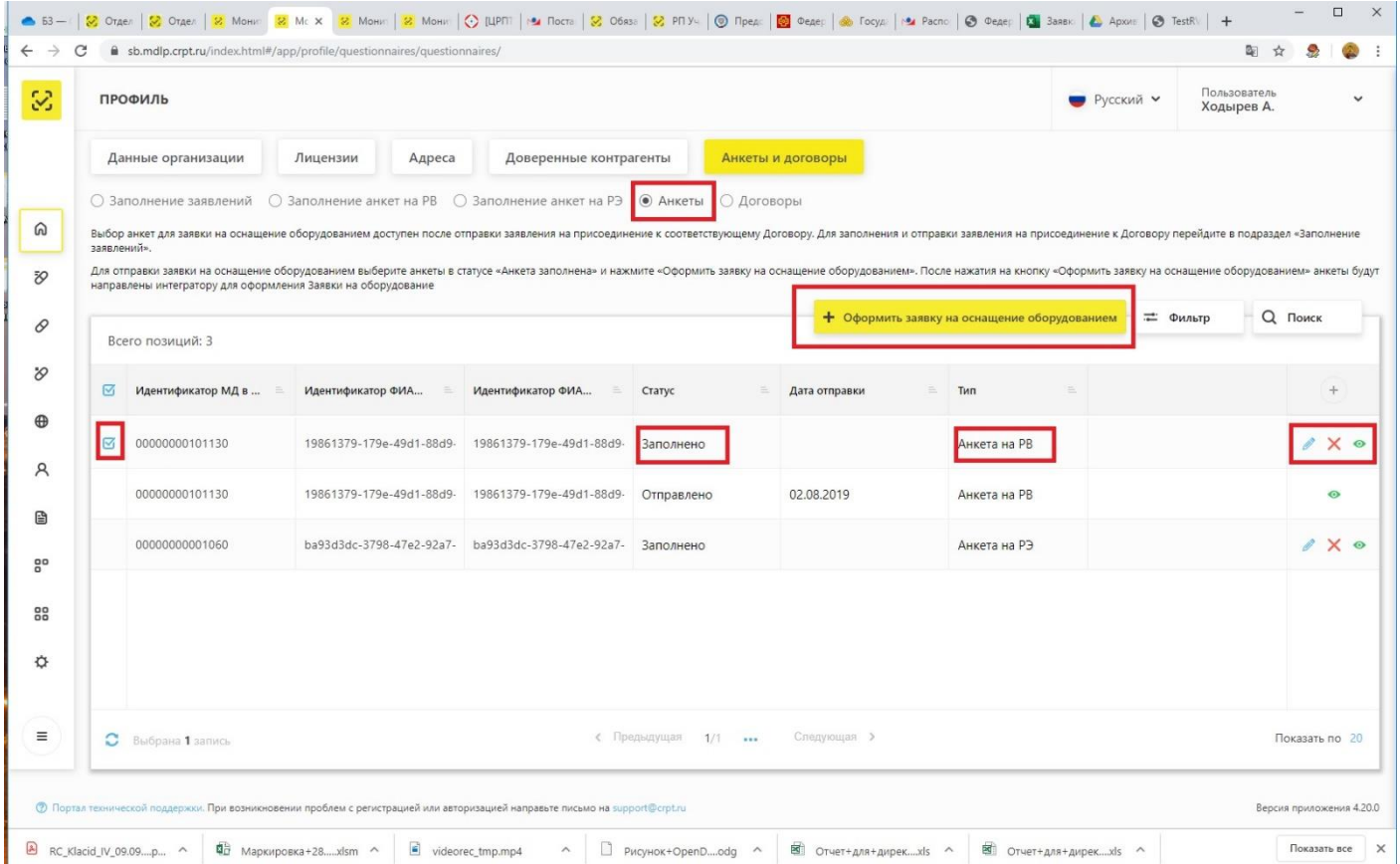

3.1 Заполнение формы заявки на оснащение оборудованием. Необходимо заполнить все поля и нажать на кнопку «Сохранить».

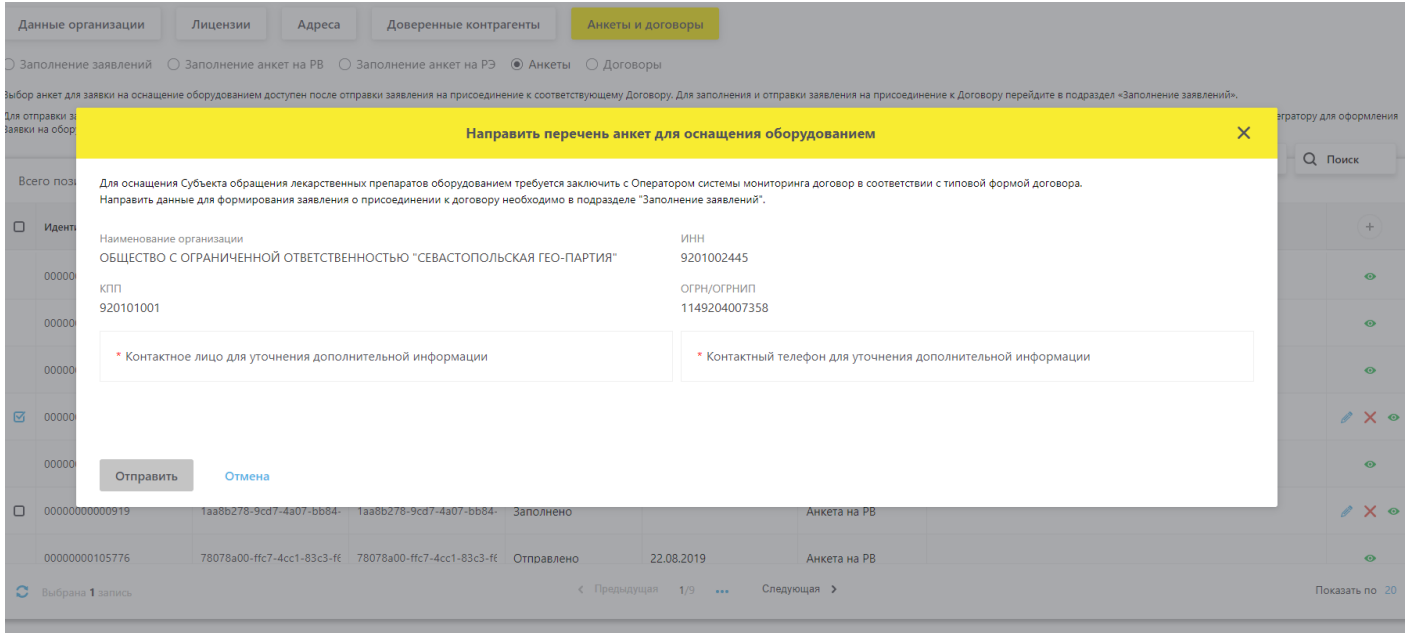

Если все действия выполнены корректно – анкеты перейжут в статус «Отправлено». С этого момента анкеты переданы на рассмотрение, необходимо дождаться обратной связи от ООО «Оператор-ЦРПТ».

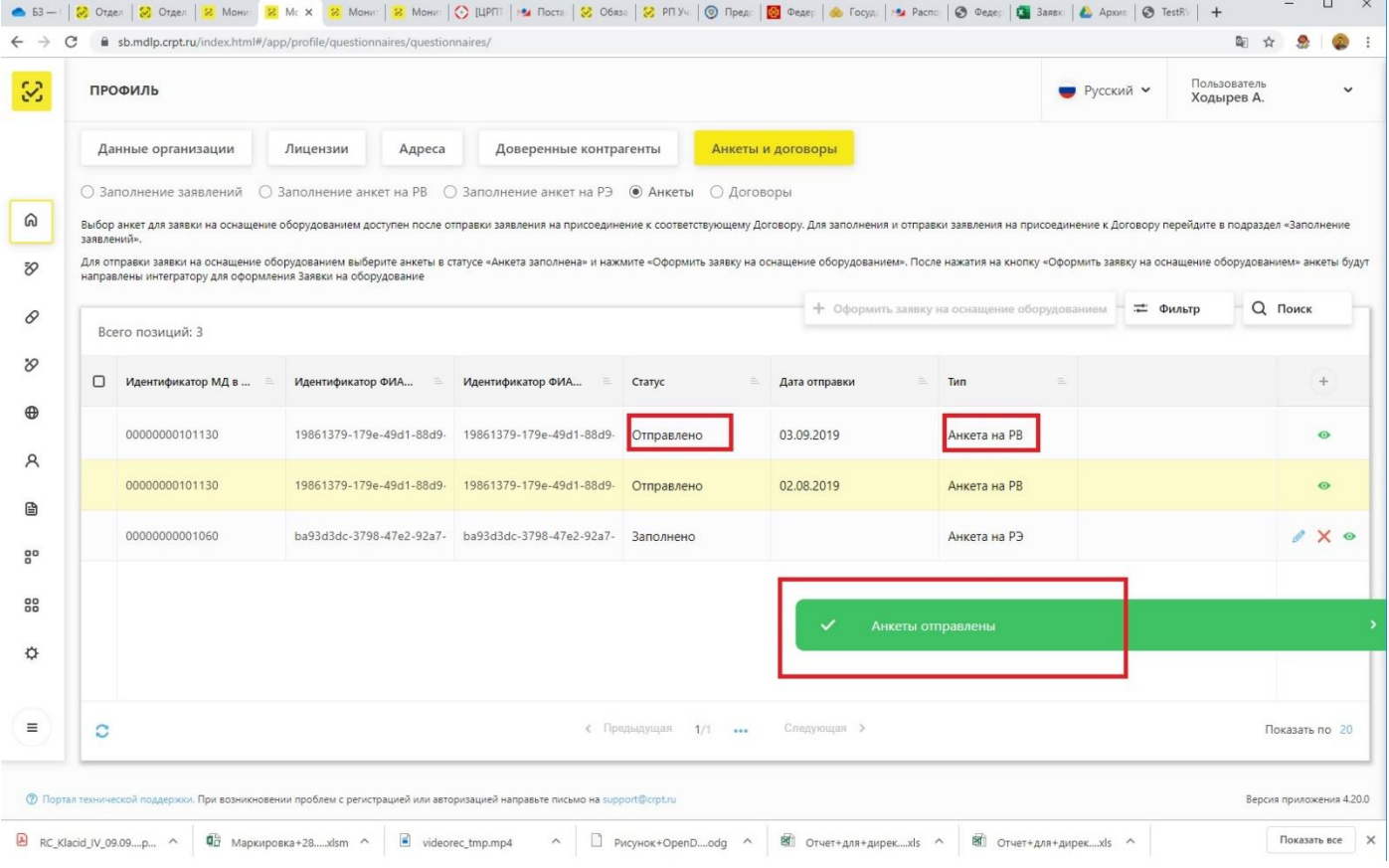

## **Действия с анкетами**

С анкетами в статусе «Заполнено» доступны следующие действия: просмотр, редактирование, удаление.

С анкетами в статусе «Отправлено» доступен только просмотр.

Кнопки для действий с анкетами расположены в крайней правой колонке.

Для просмотра необходимо нажать на пиктограмму "зелёный глаз" напротив нужной анкеты.

Для редактирования необходимо нажать на пиктограмму "карандаш", для удаления необходимо нажать на пиктограмму "красный крестик".